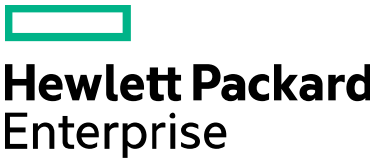

## **Supplier eSign Contract using Adobe Sign**

## **Objectives**

Hewlett Packard Enterprise implemented a web-based solution that enables you to sign your HPE documents electronically. This quick, simple and secure eSignature solution is provided by Adobe Sign.

## **Reviewing & Signing an agreement using Adobe Sign**

- 1. As a Signer you will receive an email from the envelope creator via Adobe Sign services [\(echosign@echosign.com\)](mailto:echosign@echosign.com) **Note:** Please add echosign.com in your browser's safe site list and check your email filter to make sure that your echosign emails do not end up in your "Junk" folder. **Note:** Signing can be done on any mobile device that has email connectivity.
- 2. Select "Click here to review and sign" to enter the agreement and to initiate the review and signing process.
- 3. Once you've entered the agreement, click "Start" and Adobe will scroll directly to the signature blocks. **Note**: You can scroll through and review the document page by page by using the scroll bar on the right.
- 4. You can use the "Alternative actions" to decline signing, to send the document to somebody else to sign it, to print and sign or just clear the data. **Note: "**Clear document data" deletes all your entries in the signature blocks and you have to start over.
- 5. If you choose the option to "**Print, sign and upload**", follow the instructions that pop up. Make sure to complete all steps.

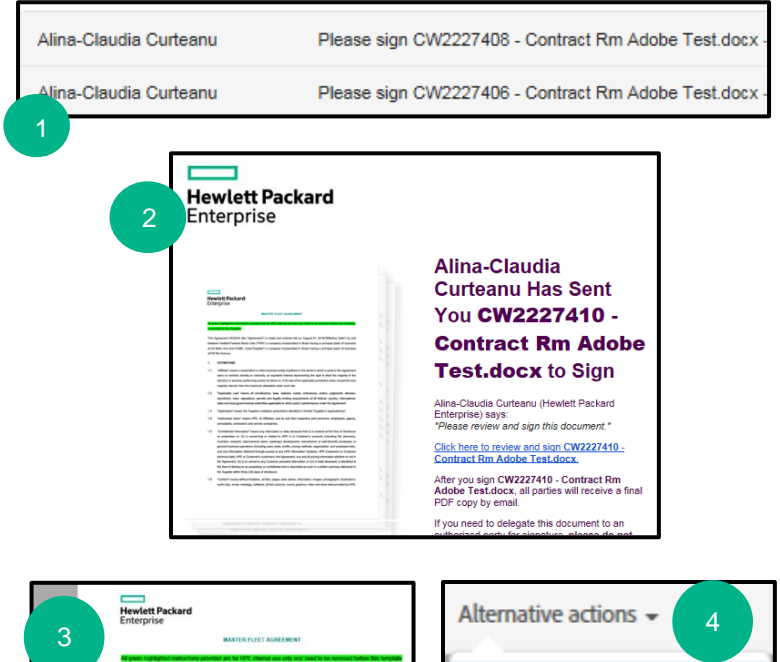

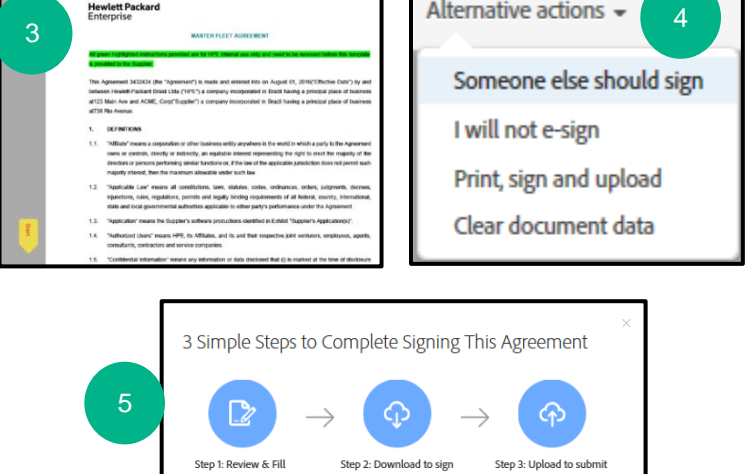

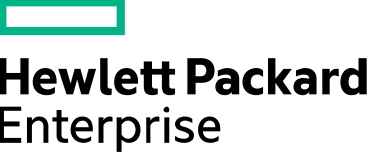

- a. Review and Fill, requires you review the doc and fill in the Name and the Title. Click Next.
- b. Download the document in pdf format and sign it in wet.
- c. Upload it back into the tool. An immediate notification but also an email notification will be prompting you to do so.
- 6. If you choose to send the document to somebody else to sign it ("**Someone else should sign**"), add delegate's email address and a message and press "Delegate". The delegate will receive an email notification. **Note:** the delegate cannot send the document back to the delegator.
- 7. When you are ready to sign, "Click Here to Sign" to apply your eSignature. Click "Next" to sign or fill in all the required fields. **Note:** the "Name" field will be populated with the name from the signature field; the "Date" will be automatically populated with the date when you accessed the tool.
- 8. Type, draw or import an image for your esignature and then press "Apply".
- 9. When your eSignature has been applied to each signature block, "Click to sign" and the signing event is complete.
- 10. When all signatures have been collected, you will receive an email notification with a copy of the fully signed document and the document's history (in pdf).

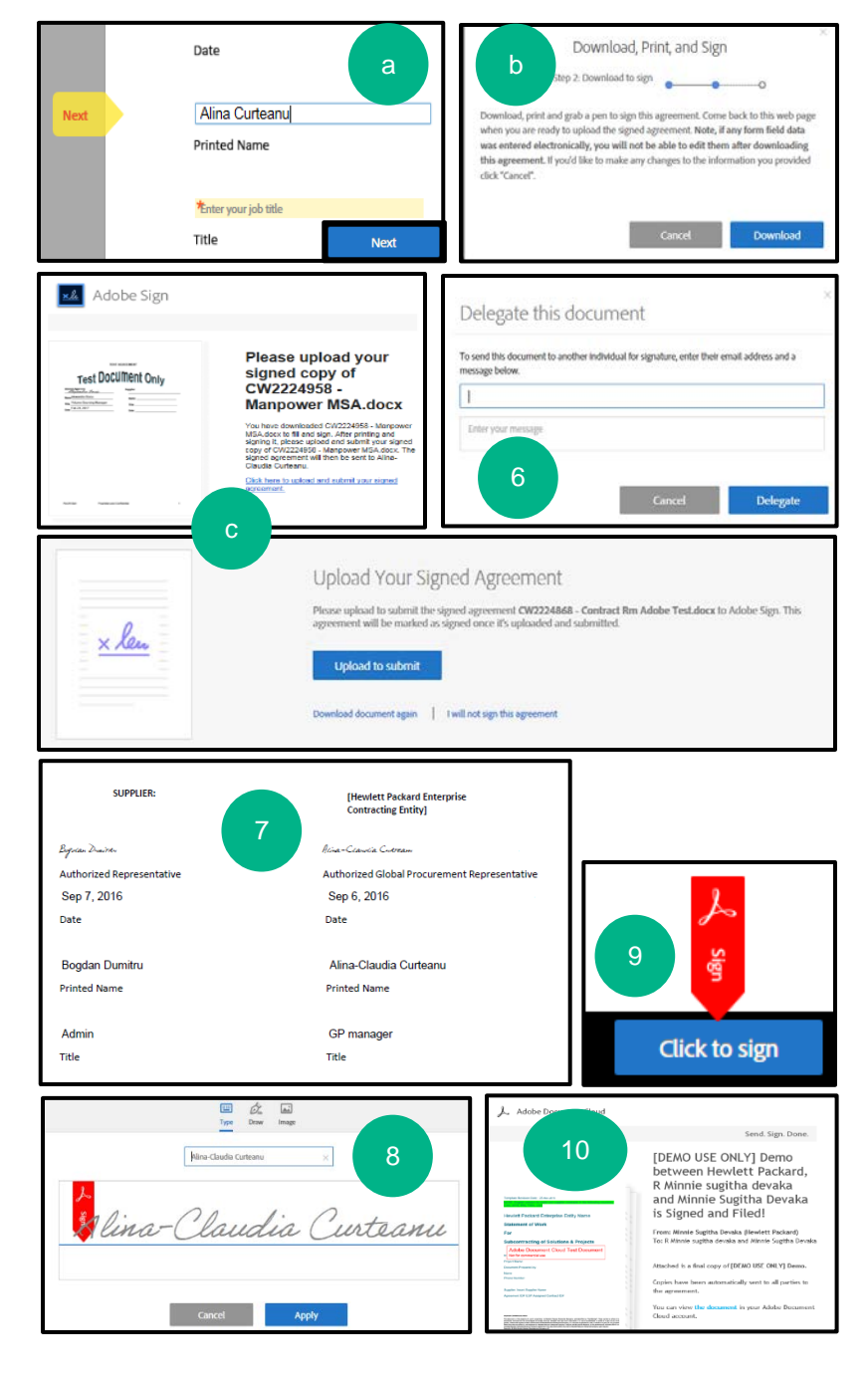

For any additional questions, please contact the signature requestor.